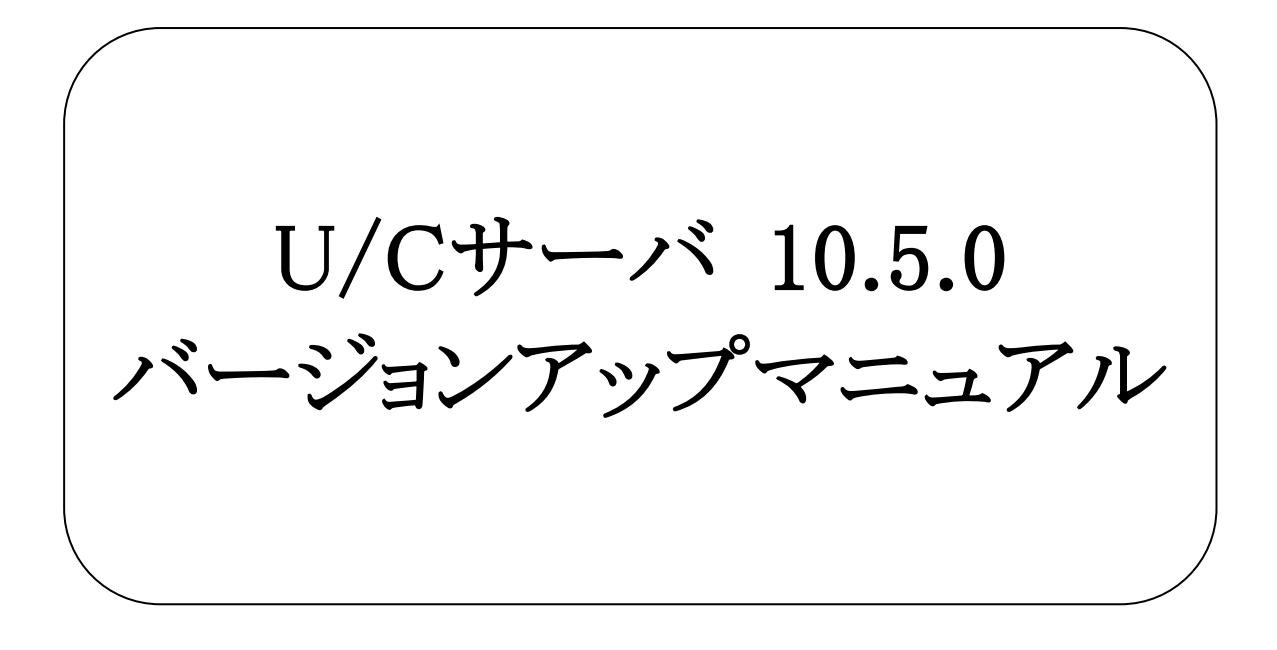

# 株式会社 広告EDIセンター

- 本書を無断で他に転載しないようお願いします。
- 本書は、予告なしに変更する場合があります。
- 本書の内容に不備がある場合は、ご連絡ください。

本書に掲載されている製品およびサービス等の名称は、各社の商標または登録商標です。

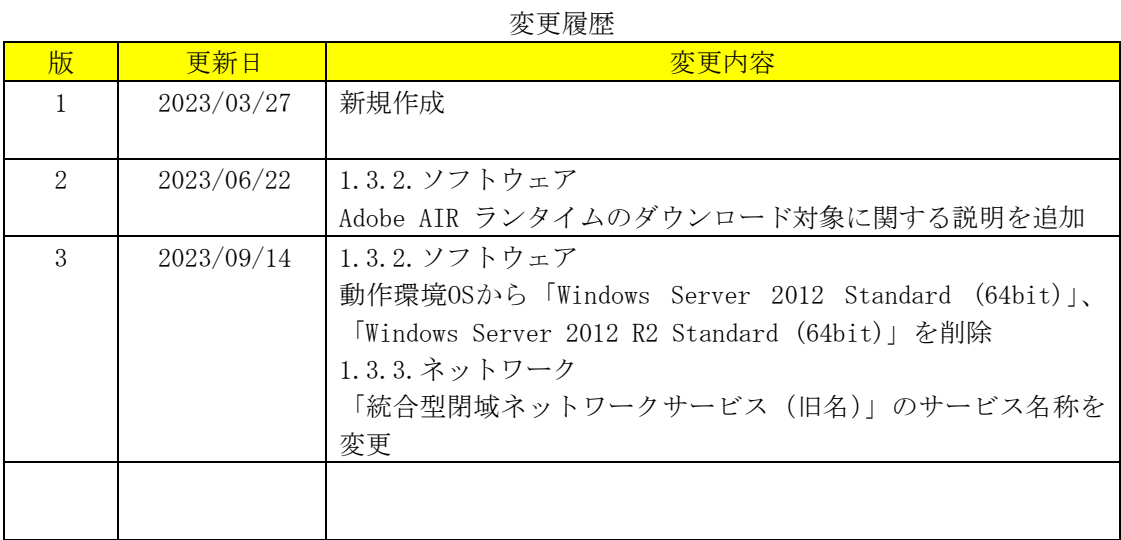

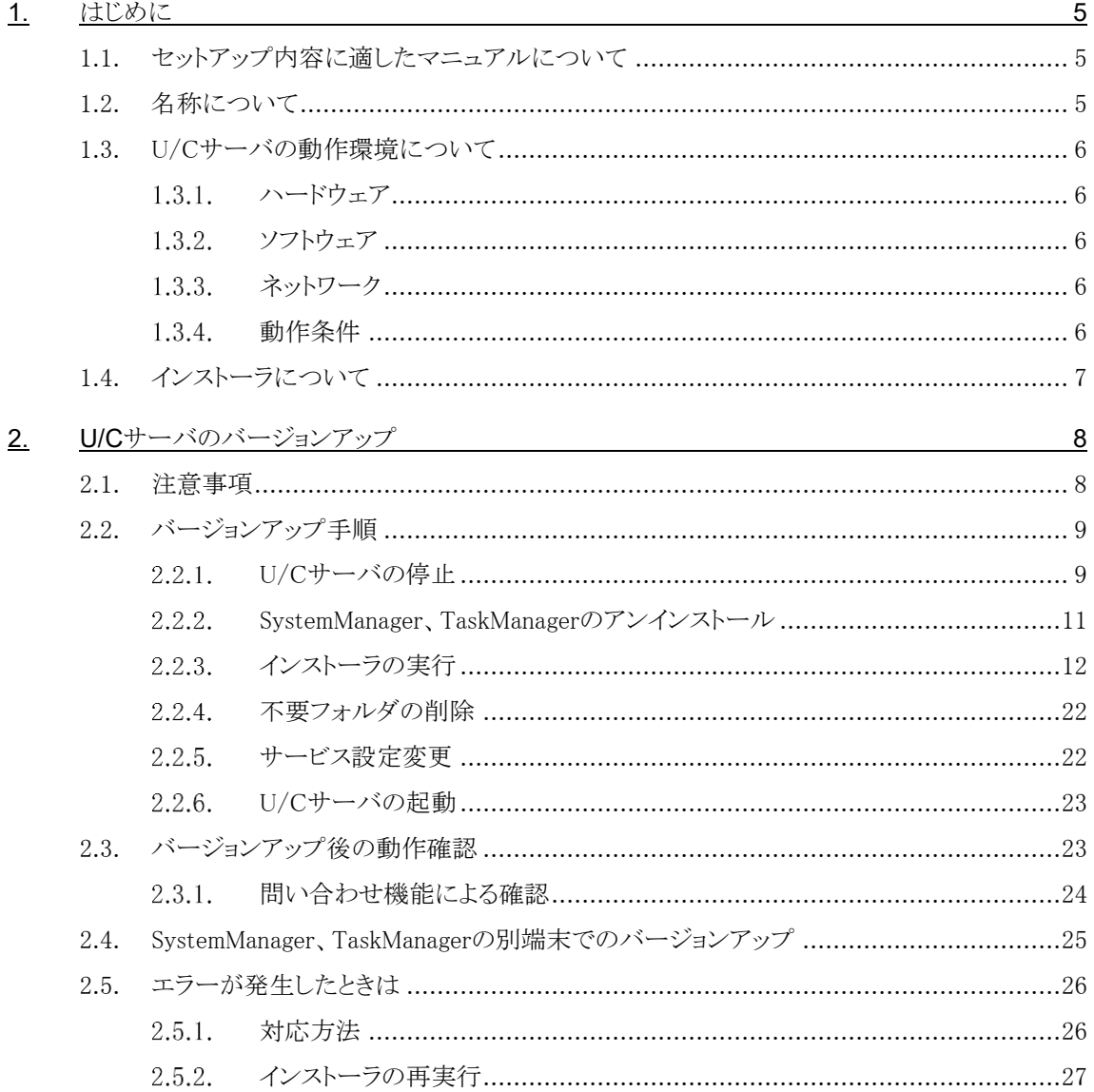

<span id="page-4-0"></span>本書は、「U/Cサーバ 10.5.0 (以下、U/Cサーバ)」のバージョンアップ手順、環境設定方法について記述しています。

## <span id="page-4-1"></span>1.1. セットアップ内容に適したマニュアルについて

U/Cサーバのインストール、バージョンアップ、サーバ移行のうち、目的のセットアップ内容に沿った適切なマニュアルを参 照してください。本書は以下のうち2つ目に該当します。

➢ 新規にU/Cサーバをインストール

Windows Serverに新しくU/Cサーバをインストールする場合、別紙「U/Cサーバ 10.5.0 インストールマニュアル」を参 照してください。

➢ 既存のU/Cサーバをバージョンアップ 過去のバージョンのU/CサーバがインストールされているWindows Serverにおいて、最新のU/Cサーバへバージョンア ップする場合、本書を参照してください。

登録されているデータを保持した状態で、U/Cサーバのアプリケーションのバージョンアップを行います。

➢ 既存のU/Cサーバを元に新規U/Cサーバへ移行

U/CサーバがインストールされているWindows Serverを所有している状態で、別のWindows Serverを新調してそちらに 最新のU/Cサーバを構築する場合、別紙「U/Cサーバ サーバ移行マニュアル」を参照してください。

既存のU/Cサーバに登録されている情報を、新調するU/Cサーバへ移行します。既存のU/Cサーバと新調するU/Cサ ーバのバージョンが異なる場合でも移行可能です。

## <span id="page-4-2"></span>1.2. 名称について

本書において使用する名称は以下の通りです。

- PostgreSQL U/Cサーバが使用するデータベースアプリケーションです。
- ⚫ Apache Tomcat U/Cサーバが使用するアプリケーションサーバです。
- ⚫ Adobe AIR SystemManagerとTaskManagerを実行するためのランタイムライブラリです。
- ⚫ SystemManager 広告取引EDIシステムと通信するための設定等を表示・入力するクライアント画面です。
- ⚫ TaskManager データ交換を行うためのスケジュール登録などを行うクライアント画面です。
- ⚫ UCController U/Cサーバ全体を管理する機能です。
- ⚫ ScheduleController U/Cサーバのスケジュール起動を管理する機能です。

# <span id="page-5-0"></span>1.3. U/Cサーバの動作環境について

U/Cサーバの動作環境は以下の通りです。

# <span id="page-5-1"></span>1.3.1. ハードウェア

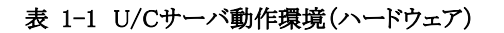

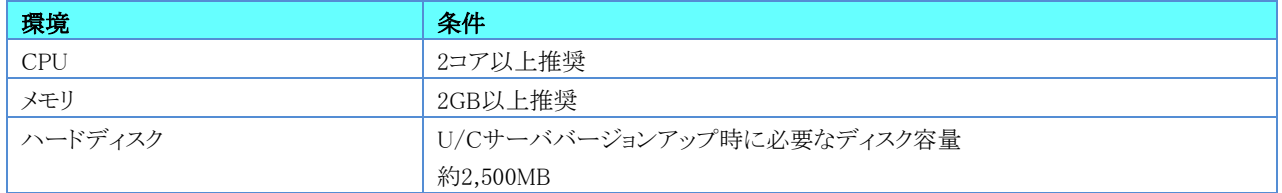

## <span id="page-5-2"></span>1.3.2. ソフトウェア

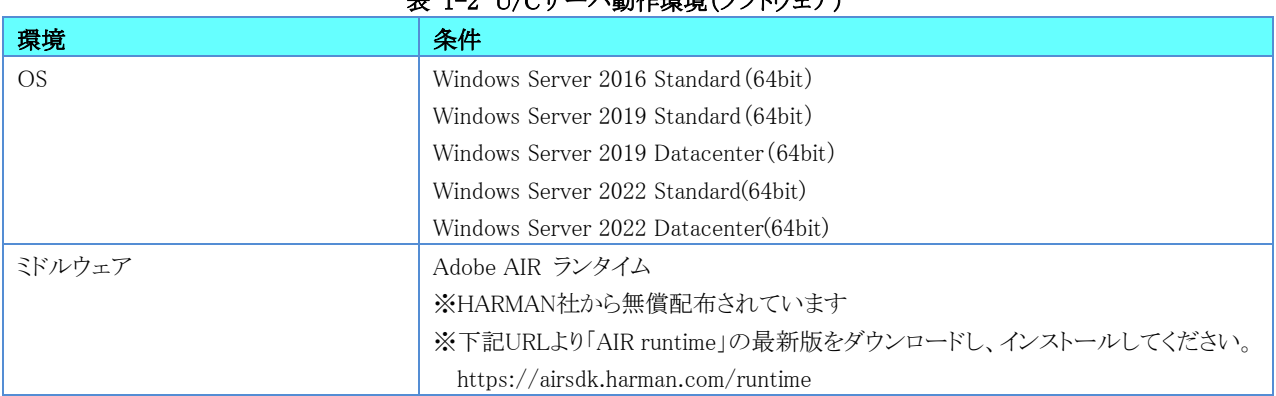

## 1-2 U/C<del>ホ</del>ーバ動作場接(ソフトウェア)

# <span id="page-5-3"></span>1.3.3. ネットワーク

以下いずれかのネットワーク環境が整っている必要があります。

## 表 1-3 U/Cサーバ動作環境(ネットワーク)

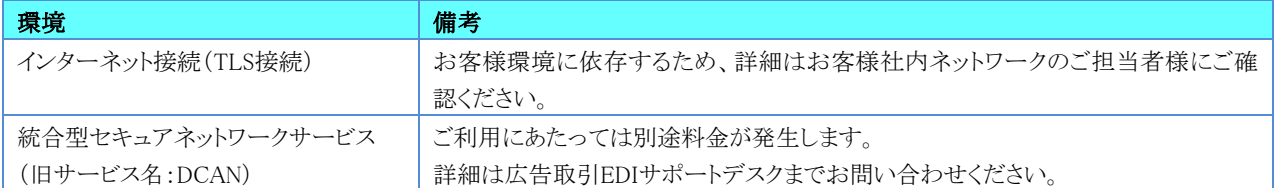

# <span id="page-5-4"></span>1.3.4. 動作条件

U/Cサーバの動作条件は以下の通りです。

- ➢ 動作環境のOSおよびミドルウェアが正常に動作していること
- ➢ ネットワーク設定が行われており、通信ができる状態であること

# <span id="page-6-0"></span>1.4. インストーラについて

U/Cサーバのインストーラ(UCS\_ver10.5.0\_setup.exe)は、初期インストールとバージョンアップのどちらにも対応することが できます。インストーラを実行すると、以下の条件に従って、自動的に該当する処理の開始画面が表示されます。

➢ インストール

U/Cサーバ 10.0.0 以降のバージョンがインストールされていないこと

➢ バージョンアップ U/Cサーバ 10.0.0 以降のバージョンをインストール済みであること

# <span id="page-7-0"></span>2. U/Cサーバのバージョンアップ

本章ではU/Cサーバのバージョンアップ手順を説明します。 バージョンアップは次の順番で実施します。

- 1. U/Cサーバの停止
- 2. SystemManager、TaskManagerのアンインストール
- 3. インストーラの実行
	- ▶ 現行モジュールのバックアップ取得
	- > 新規モジュールへの更新
	- > データベース定義の更新
	- ➢ SystemManagerのインストール
	- ➢ TaskManagerのインストール
	- ➢ PostgreSQLのインストール
- 4. 不要フォルダの削除
- 5. サービス設定変更
- 6. U/Cサーバの起動

# <span id="page-7-1"></span>2.1. 注意事項

バージョンアップ実施に際して、以下の条件を満たしていることを確認してください。全ての条件を満たさない場合は、以 降のバージョンアップ手順は実施出来兼ねます。条件を満たすことができない場合は、一度U/Cサーバをアンインストール し、再度インストールすることでバージョンアップを実施してください。

- ➢ U/Cサーバ 10.0.0 以降のバージョンをインストールしている端末でバージョンアップを行うこと
- ➢ U/Cサーバのインストールフォルダを変更しないこと
- ➢ 新規PostgreSQLのインストール先を変更しないこと
- ▶ (U/Cインストールフォルダ)\operationフォルダにアクセス権限があること
- ➢ Adobe AIR ランタイムのバージョンが最新になっていること ※ 「[1.3.2.](#page-5-2)[ソフトウェア」](#page-5-2)に記載のURLより最新版をダウンロードし、インストールしてください。

なお、バージョンアップ実施に際して、以下の内容が削除されることはありません。

- **>** SystemManager、およびTaskManagerから登録した設定 (ユーザ設定や送受信スケジュール等)
- > (U/Cインストールフォルダ)¥ユーザフォルダ配下 (送受信データ含む)

※ 以降の手順へ進む前に、必ずU/Cサーバのバックアップを取得してください。

※ バックアップ取得手順は「UCサーバ 10.5.0 オペレーションマニュアル」の「7.1.バックアップ」を参照してください。

# <span id="page-8-0"></span>2.2. バージョンアップ手順

#### <span id="page-8-1"></span>U/Cサーバの停止  $2.2.1.$

はじめに、稼働中のU/Cサーバを停止します。停止するサービス・プロセスは以下の通りです。

- ➢ プロセス UCController、ScheduleController
- ➢ サービス UcsLog、UIServer

※ PostgreSQLサービスは停止不要です。

- 1. プロセス UCController、ScheduleController の停止手順
	- ① U/CサーバがインストールされているWindows Serverのデスクトップ画面にて、キーボードのWindowsロゴキーを 押しながらRキーを押し、「ファイル名を指定して実行」ダイアログボックスを開きます。
	- ② ダイアログボックスに「cmd」と入力してOKをクリックし、コマンドプロンプト画面を開きます。

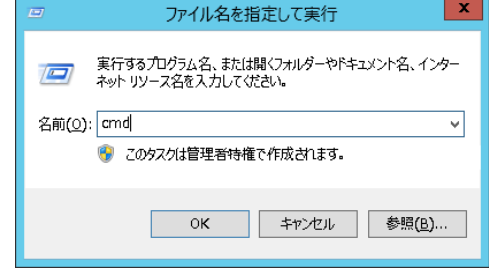

- 3「コマンドプロンプト」画面で「%UCS\_HOME%¥UcsProgram¥bin¥ucs shutdown」と入力し、Enterを押して実行しま す。
- ④ 正常に停止した場合は「停止が完了しました」というメッセージが表示されます。

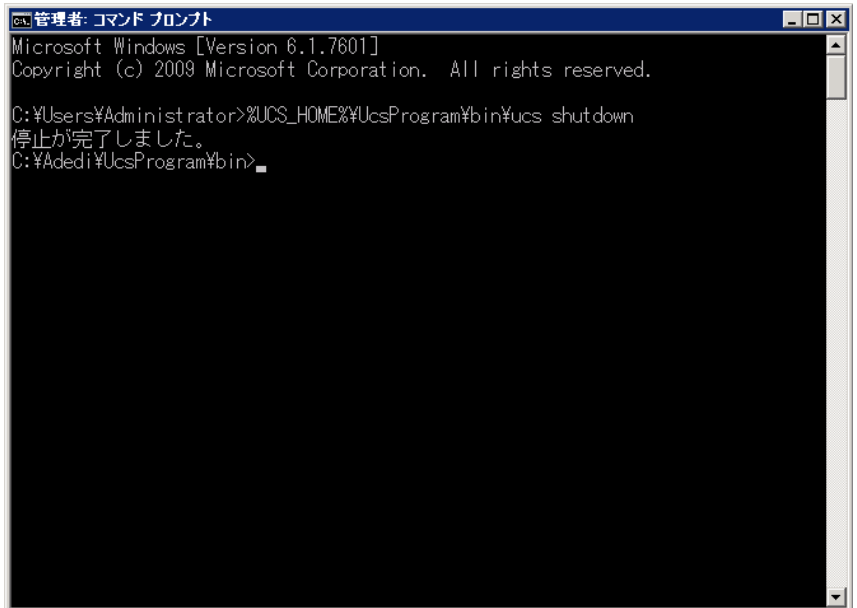

- 2. サービス UIServer、UcsLog の停止手順
	- ① Windowsのスタート画面からコントロールパネルを開き、「管理ツール」から「サービス」を起動します。
	- ② 一覧で「UcsLog」サービスを選択します。右クリックメニューから「停止」をクリックします。

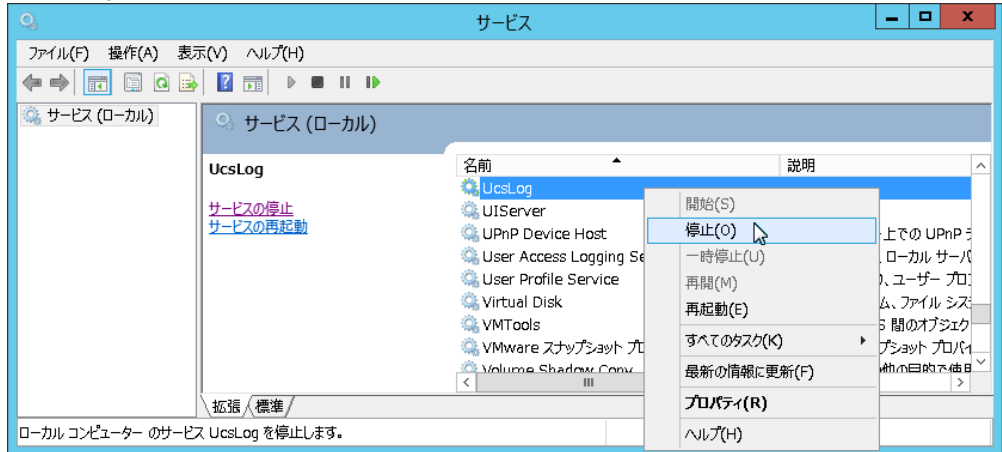

- ③ 正常に停止されている場合は、「UcsLog」サービスの状態が空白になっています。
- ④ 一覧で「UIServer」サービスを選択します。右クリックメニューから「停止」をクリックします。

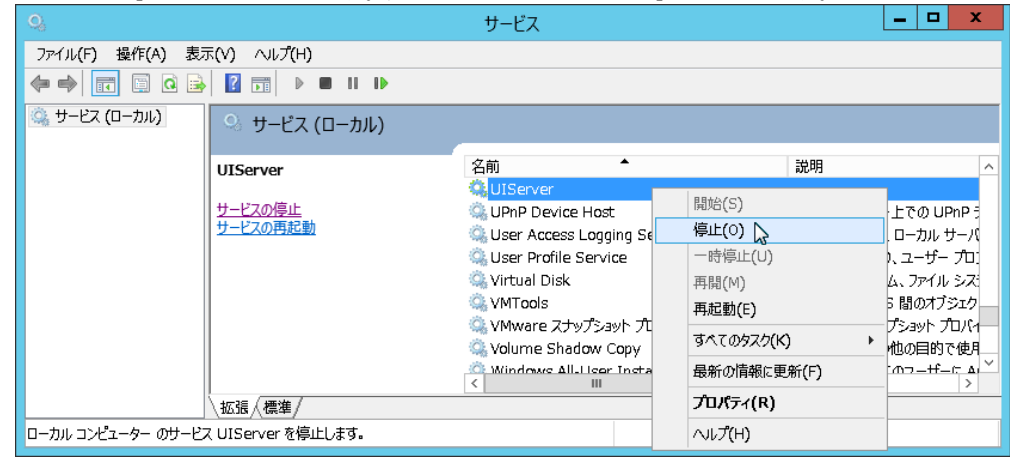

- ⑤ 正常に停止されている場合は、「UIServer」サービスの状態が空白になっています。
- 3. U/Cサーバ停止後の確認

停止作業の完了後は、以下の内容をご確認ください。

- ➢ U/Cインストールフォルダ配下のフォルダやファイルへ常時アクセスするアプリケーションが稼働している場合に は、該当のアプリケーションを停止していること(例:ウイルス対策ソフトでのウイルス検索処理など)
- ➢ U/Cインストールフォルダ配下のフォルダやファイルをエクスプローラ等で開いていないこと
- ➢ U/Cサーバ停止時に立ち上げたコマンドプロンプト画面を閉じていること

#### <span id="page-10-0"></span> $2.2.2.$ SystemManager、TaskManagerのアンインストール

次に、SystemManager、TaskManagerをアンインストールします。

U/Cサーバのバージョンアップにあたって、SystemManager、TaskManagerを事前にアンインストールする必要があります。 ただし、アンインストールによって、接続先設定(ログイン設定)が削除されることはございません。また、バージョンアップ後、 接続先設定(ログイン設定)の登録内容は引き継がれますので、再設定作業は不要です。

◆コントロールパネルの「プログラムと機能」より、SystemManagerのアンインストールを実施します。

| 画 |                                                     |                                                                   |                                                                                | プログラムと機能                      |                |                    |                       | $\blacksquare$<br>- 1 | $\mathbf{x}$ |
|---|-----------------------------------------------------|-------------------------------------------------------------------|--------------------------------------------------------------------------------|-------------------------------|----------------|--------------------|-----------------------|-----------------------|--------------|
|   | ↑ 画 ▶ コントロール バネル ▶ すべてのコントロール バネル項目 ▶ プログラムと機能<br>⊛ |                                                                   |                                                                                |                               |                | $\vee$ $C$         | プログラムと機能の検索           |                       | Q            |
|   | コントロール パネル ホーム                                      | プログラムのアンインストールまたは変更                                               |                                                                                |                               |                |                    |                       |                       |              |
|   | インストールされた更新プログラムを<br>表示                             | プログラムをアンインストールするには、一覧からプログラムを選択して「アンインストール」、「変更」、または「修復1をクリックします。 |                                                                                |                               |                |                    |                       |                       |              |
|   | Windows の機能の有効化または<br>無効化                           | 整理 +                                                              | アンインストール                                                                       |                               |                |                    |                       | $B = -$               |              |
|   | ネットワークからプログラムをインスト<br>$-11$                         | 名前                                                                | ۰                                                                              | 学行元                           | インストール日        | サイズ                | パージョン                 |                       | $\sim$       |
|   |                                                     |                                                                   | $\blacksquare$ Microsoft Visual C++ 2008 Redistributable - x86 9.0.3           | <b>Microsoft Corporation</b>  | 2014/05/21     | 10.1 MB            | 9.0.30729.6161        |                       |              |
|   |                                                     |                                                                   | Microsoft Visual C++ 2010 x64 Redistributable - 10.0 Microsoft Corporation     |                               | 2019/09/29     |                    | 14.6 MB 10.0.40219    |                       |              |
|   |                                                     |                                                                   | 编 Microsoft Visual C++ 2012 Redistributable (x64) - 11.0 Microsoft Corporation |                               | 2016/03/18     | 20.5 MB            | 11.0.60610.1          |                       |              |
|   |                                                     |                                                                   | HMicrosoft Visual C++ 2012 Redistributable (x86) - 11.0 Microsoft Corporation  |                               | 2016/03/18     | $17.3 \text{ MB}$  | 11.0.60610.1          |                       |              |
|   |                                                     |                                                                   | Microsoft Visual C++ 2013 Redistributable (x64) - 12.0 Microsoft Corporation   |                               | 2021/06/07     | 20.5 MB            | 12.0.40660.0          |                       |              |
|   |                                                     |                                                                   | HMicrosoft Visual C++ 2017 Redistributable (x64) - 14.1 Microsoft Corporation  |                               | 2021/06/07     |                    | 25.0 MB 14.16.27027.1 |                       |              |
|   |                                                     |                                                                   | Microsoft Visual C++ 2017 Redistributable (x86) - 14.1 Microsoft Corporation   |                               | 2019/04/26     |                    | 22.0 MB 14.12.25810.0 |                       |              |
|   |                                                     |                                                                   | PostgreSOL 10                                                                  | PostgreSQL Global Development | 2021/06/07     | 463 MB 10          |                       |                       |              |
|   |                                                     |                                                                   | sakura editor(サクラエディタ)                                                         | サクラエディタ開発チーム                  | 2016/12/26     | 5.32 MB            |                       |                       |              |
|   |                                                     |                                                                   | SystemManager                                                                  | Advertisement EDI Center Inc. | 2021/06/28     |                    | 10.3.0                |                       |              |
|   |                                                     |                                                                   | <b>TaskManager</b>                                                             | Advertisement EDI Center Inc. | 2021/06/28     |                    | 10.3.0                |                       |              |
|   |                                                     |                                                                   | <b>E Teams Machine-Wide Installer</b>                                          | <b>Microsoft Corporation</b>  | 2019/11/23     | 89.3 MB            | 1.2.0.17057           |                       |              |
|   |                                                     | ு                                                                 | El Tarn Tarm 4.03<br>Advertisement EDI Center Inc. 製品バージョン: 10.3.0             |                               | <b>DOITION</b> | <b>3.5 G. KATS</b> |                       |                       |              |

◆コントロールパネルの「プログラムと機能」より、TaskManagerのアンインストールを実施します。

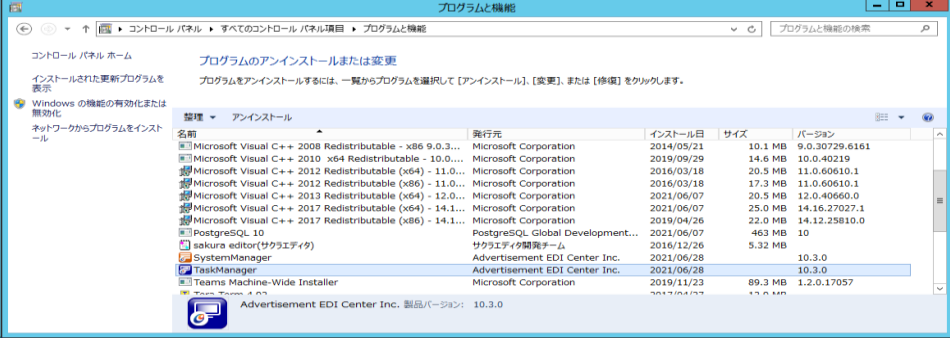

# <span id="page-11-0"></span>2.2.3. インストーラの実行

◆インストーラ(UCS\_ver10.5.0\_setup.exe)をダブルクリックして実行します。

「バージョンアップ開始」画面が表示されるので、[次へ]ボタンをクリックします。

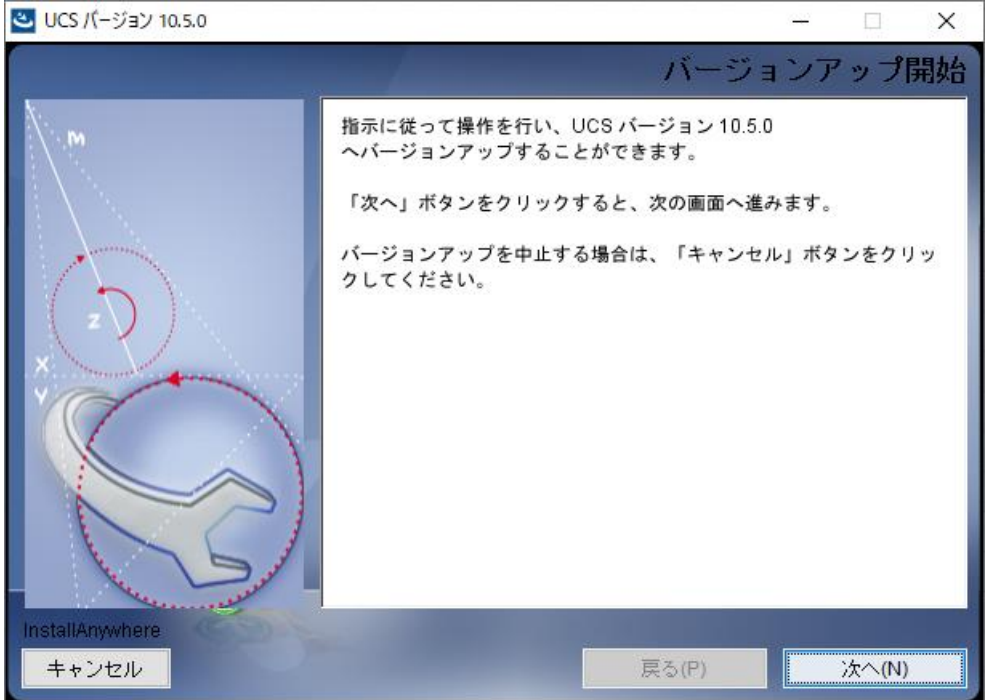

### ◆「バージョンアップ前の要約」画面です。

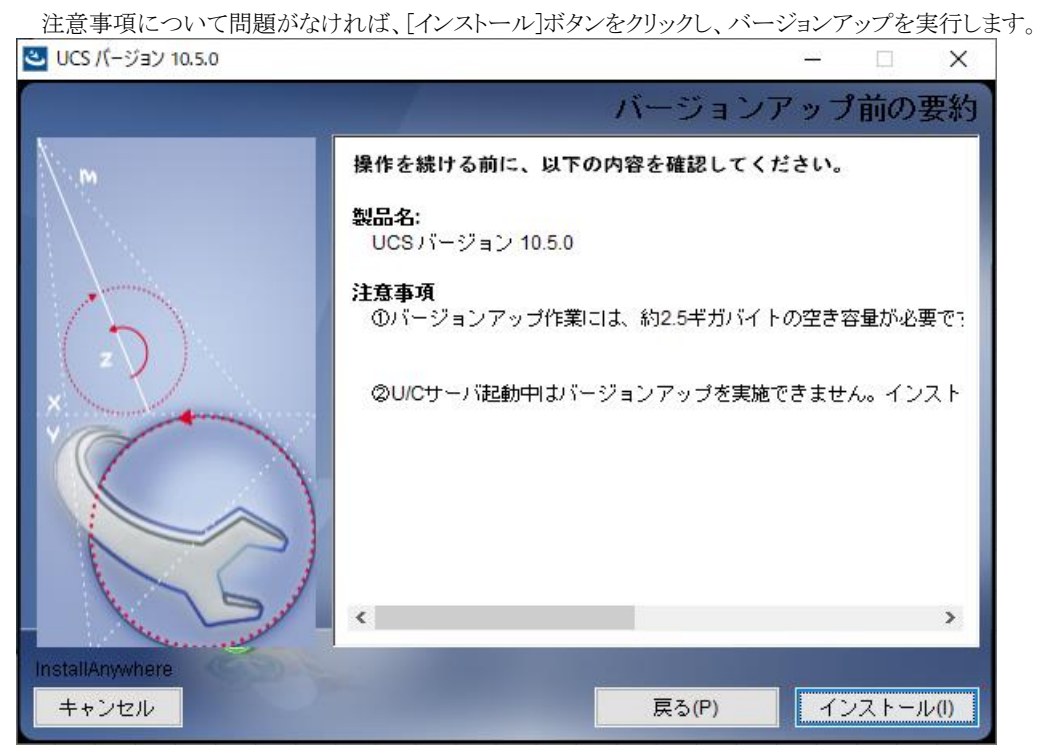

◆「広告EDI UCSのインストール」画面です。現行モジュールやデータベースのバックアップ取得、新規モジュールの更新、 データベース定義の更新が自動的に行われます。

処理が完了するとSystemManagerのインストールへ進みます。

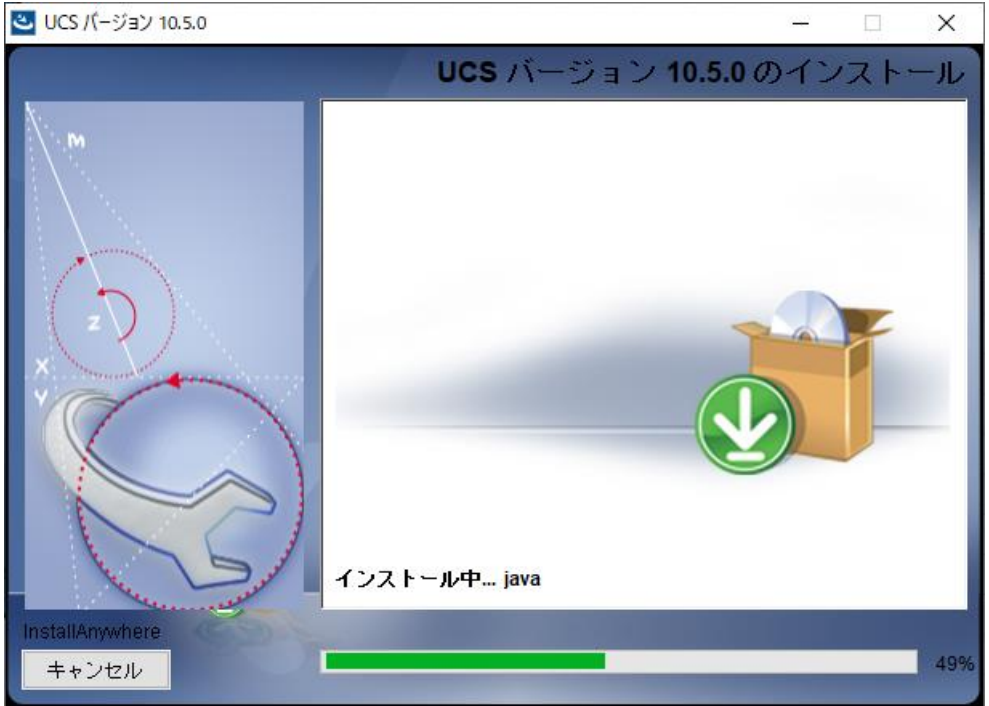

◆SystemManagerのインストール設定画面が新規に立ち上がります。

※SystemManagerのインストールが完了するまで、U/Cサーバのインストーラの操作は行えません。3 UCS バージョン 10.5.0 **Service Control**  $\times$ 

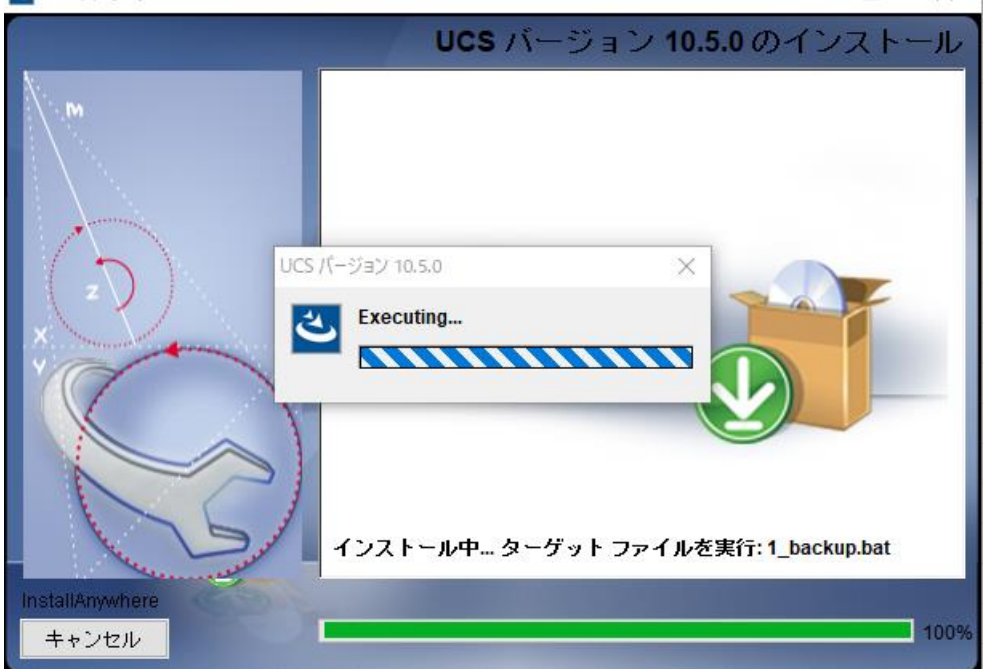

◆SystemManagerのインストール設定画面です。

インストール先を選択後、[続行]ボタンをクリックしインストールを実行します。 ※インストール先はドライブのみ変更可能です。

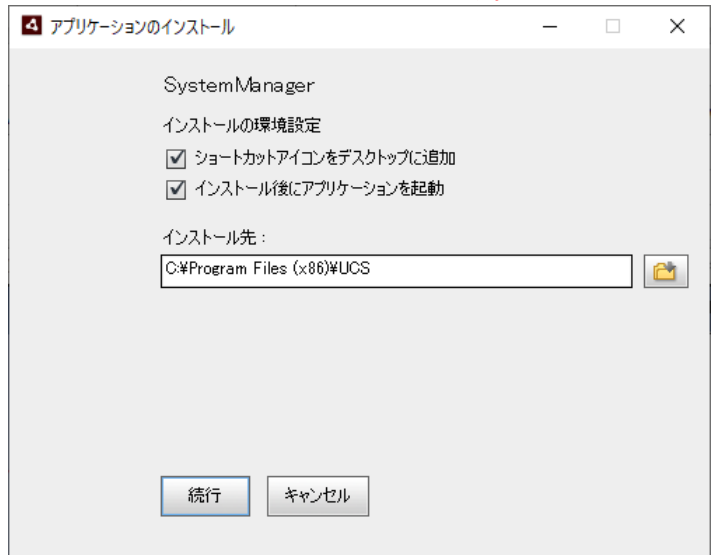

◆インストール画面です。インストールが完了すると、自動で完了画面になります。

インストール設定画面で[インストール後にアプリケーションを起動]にチェックをつけていた場合、インストール完了後、 自動でSystemManagerが立ち上がります。右上の[×]ボタンからSystemManagerを終了してください。

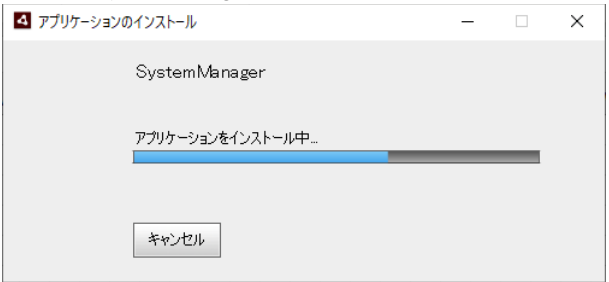

◆完了画面です。「完了」をクリックすると、SystemManagerのインストール画面が閉じられ、TaskManagerのインストールへ 進みます。なお、インストール設定画面で「インストール後にアプリケーションを起動]にチェックをつけていた場合、 以下画面は表示されません。

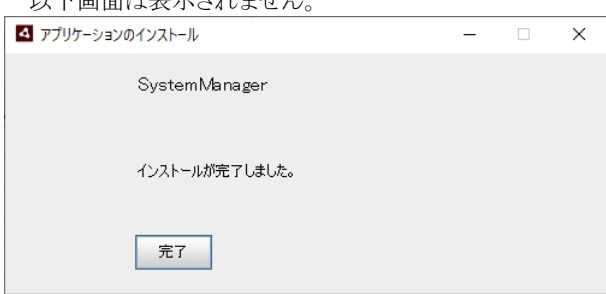

◆TaskManagerのインストール画面が新規に立ち上がります。

TaskManagerのインストールが完了するまで、U/Cサーバのインストーラの操作は行えません。

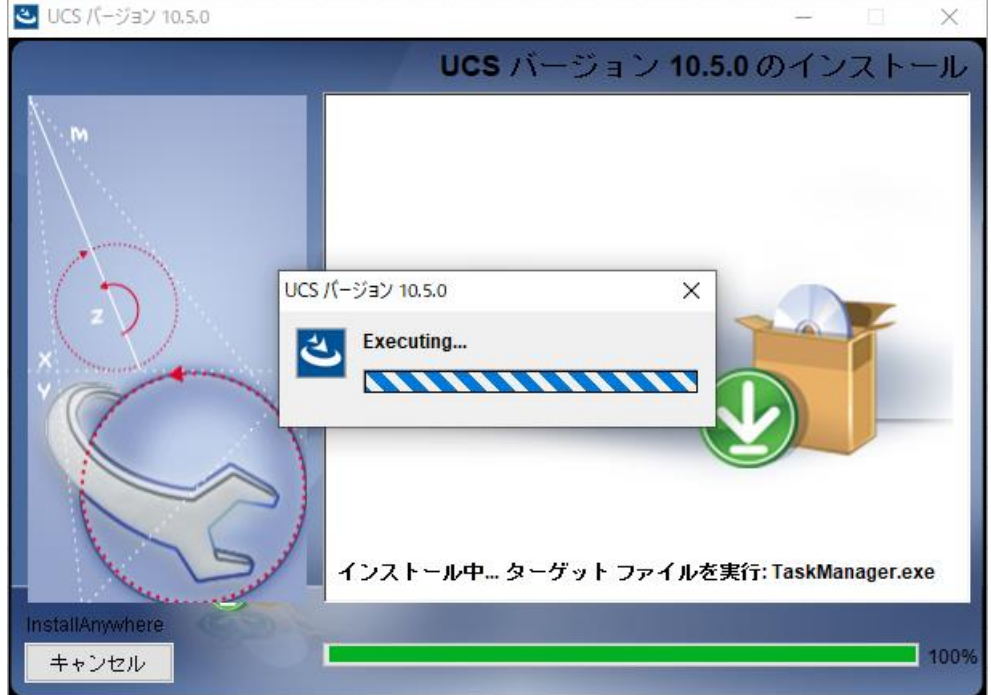

◆TaskManagerのインストール設定画面です。

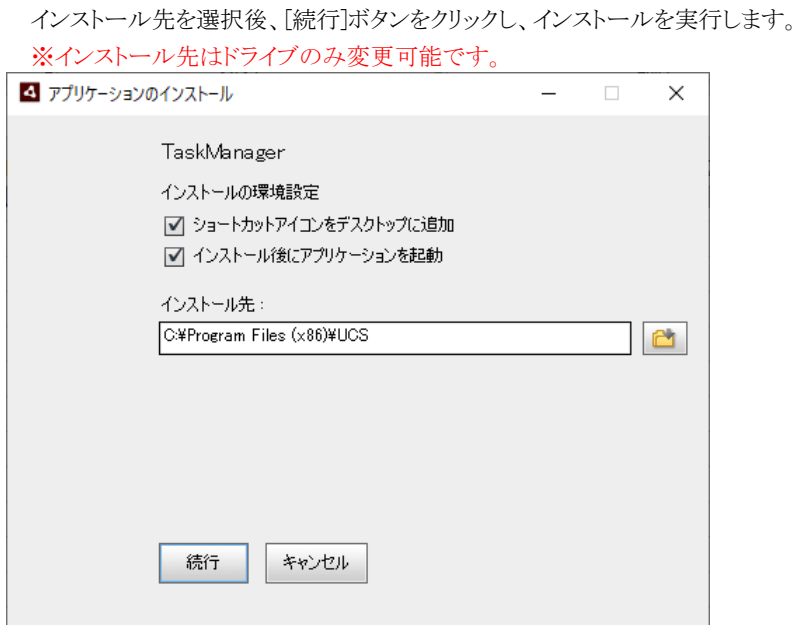

- ◆インストール画面です。インストールが完了すると、自動で完了画面になります。
- インストール設定画面で[インストール後にアプリケーションを起動]にチェックをつけていた場合、インストール完了後、 自動でTaskManagerが立ち上がります。右上の[×]ボタンからTaskManagerを終了してください。

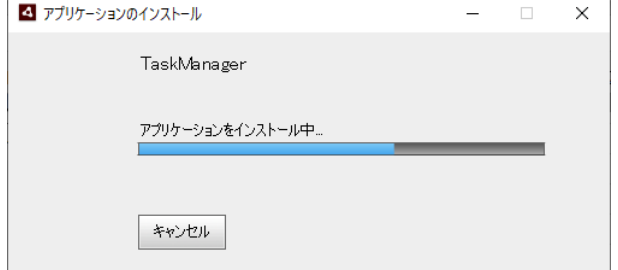

◆完了画面です。「完了」をクリックすると、TaskManagerのインストール画面が閉じられ、「データベースアップデート開始」 画面へ進みます。なお、インストール設定画面で[インストール後にアプリケーションを起動]にチェックをつけていた場合、 以下画面は表示されません。

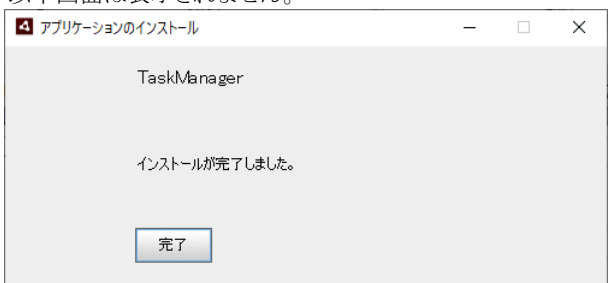

◆「データベースアップデート開始」画面です。[次へ]ボタンをクリックします。

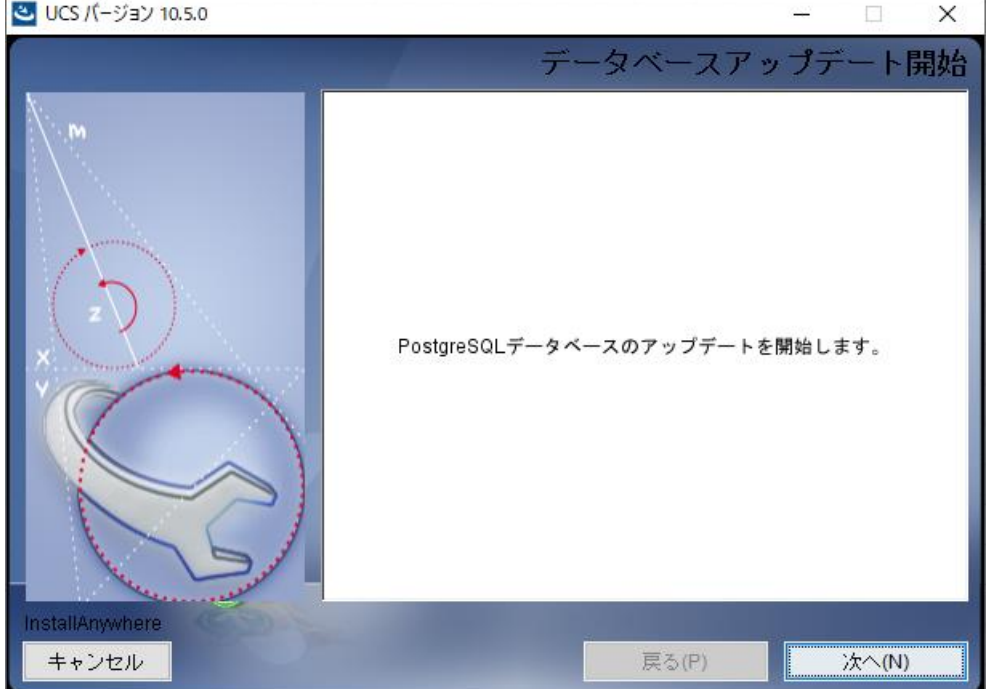

◆PostgreSQLのインストール画面が新規に立ち上がります。

[Next>]ボタンをクリックし、PostgreSQLのアップデートに進みます。

※PostgreSQLのインストールが完了するまで、U/Cサーバのインストーラの操作は行えません。

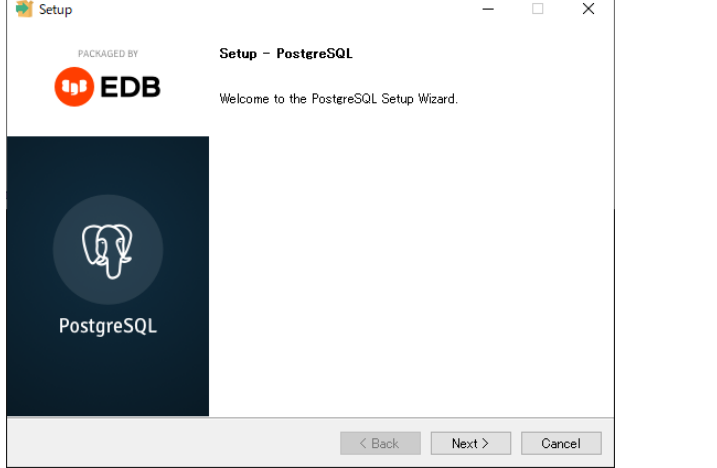

- ◆PostgreSQLのインストール先選択画面です。インストール先を選択し[Next>>]ボタンをクリックします。
- ※インストール先はドライブのみ変更可能です。

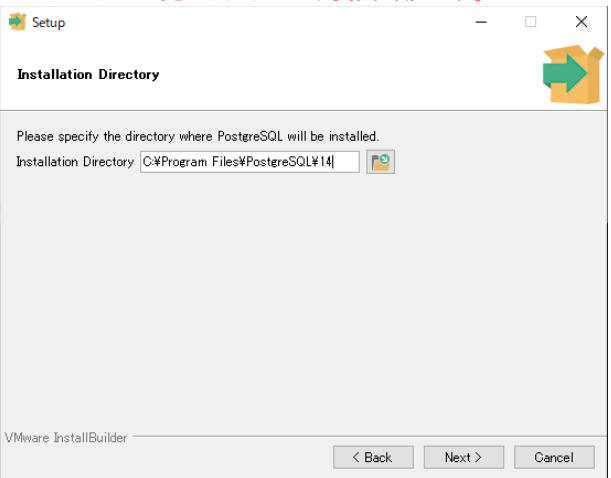

◆インストールするコンポーネントを選択する画面です。変更せずに[Next >]ボタンをクリックします。

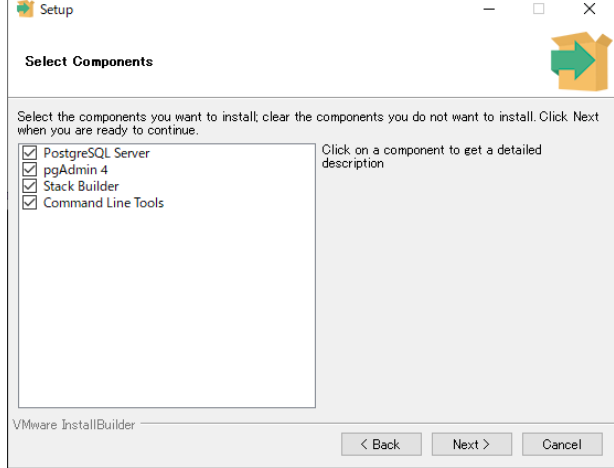

- ◆データベース情報保管先選択画面です。保管先を選択し[Next >]ボタンをクリックします。
- ※保管先は「PostgreSQLのインストール先と同じフォルダパス\data」を指定してください。

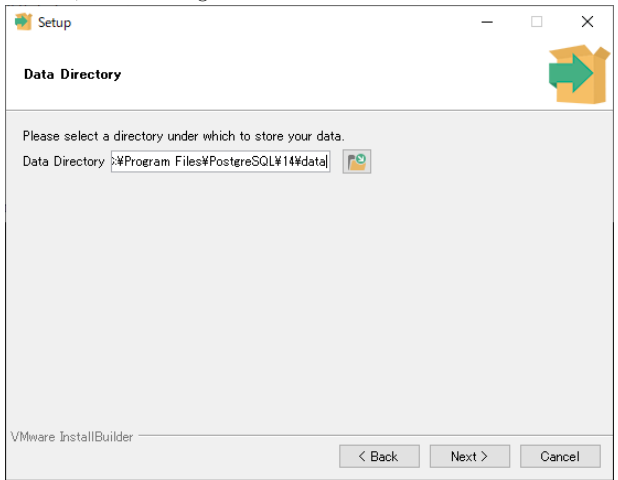

◆パスワード入力画面です。「postgres」と入力し[Next >]ボタンをクリックします。

※パスワードの変更が必要な場合は広告取引EDIサポートデスクまでお問い合わせください。

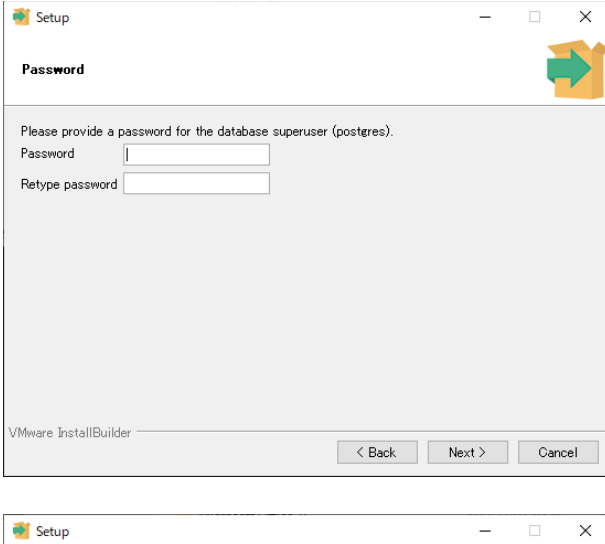

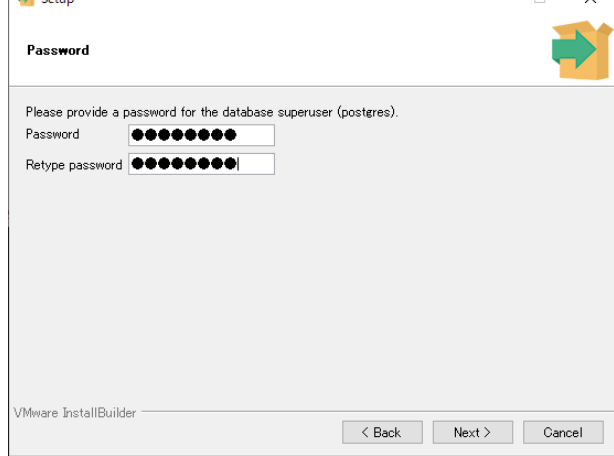

◆ポート番号設定画面です。変更せずに[Next >]ボタンをクリックします。

※ポート番号の変更が必要な場合は広告取引EDIサポートデスクまでお問い合わせください。

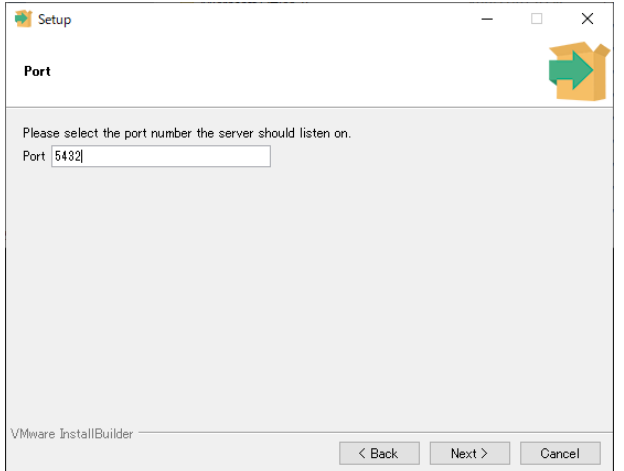

### ◆設定情報選択画面です。

Localeの設定が初期値では [Default locale] となっているので [C] に変更し[Next >]ボタンをクリックします。 ※[C]以外を設定すると正常に動作しません。

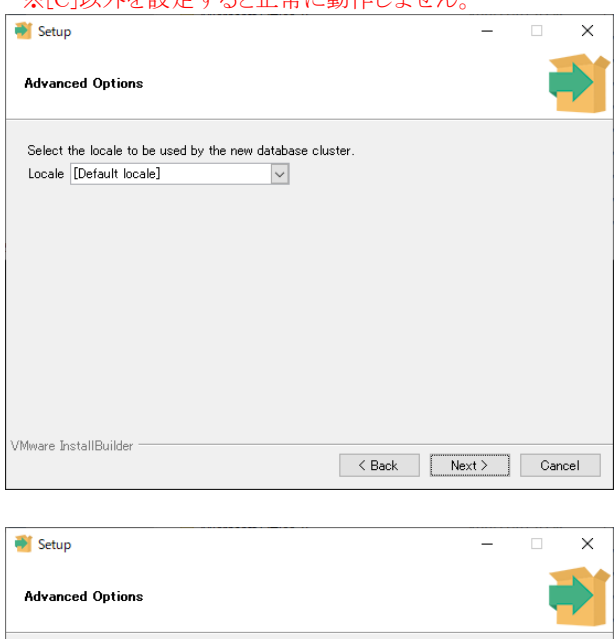

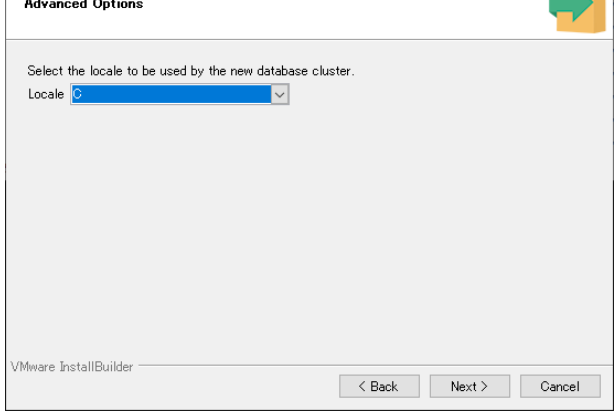

◆インストール内容の確認画面です。[Next >]ボタンをクリックします。

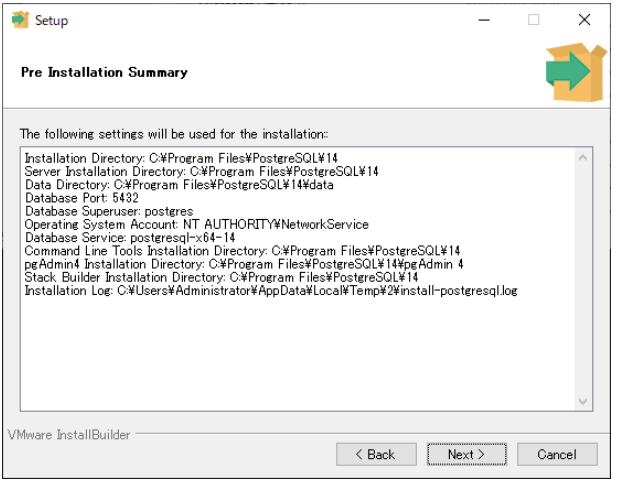

◆インストール準備完了画面です。[Next >]ボタンをクリックしてインストールを実行します。

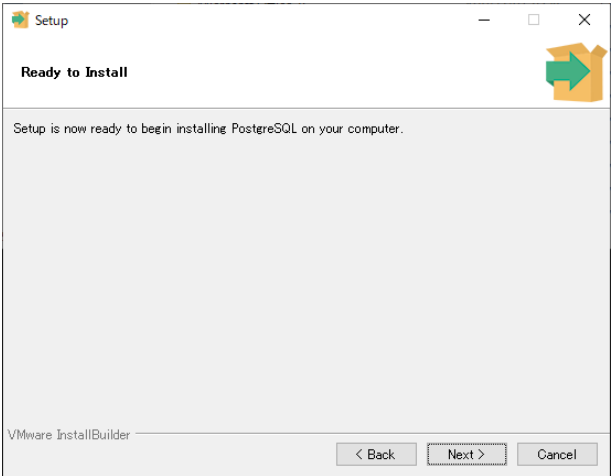

◆インストール中画面です。インストールが完了したら自動で次の画面に変わります。

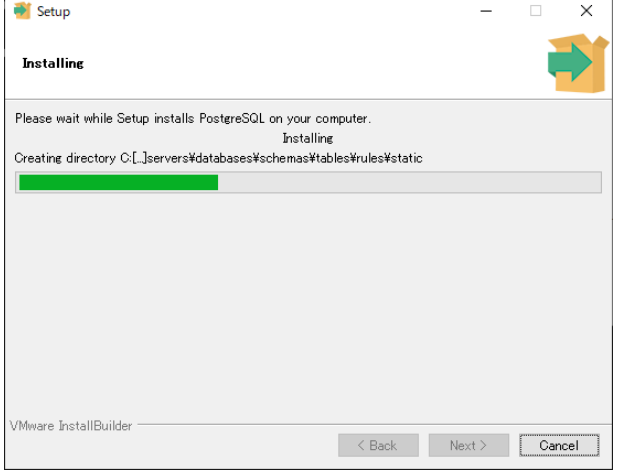

◆インストール完了画面です。チェックボックスのチェックを外し、[Finish]ボタンをクリックします。

[Finish]ボタンをクリックするとPostgreSQLのインストール画面が閉じられ、U/Cサーバのインストーラが「データベースの インストール先確認」画面に変わります。

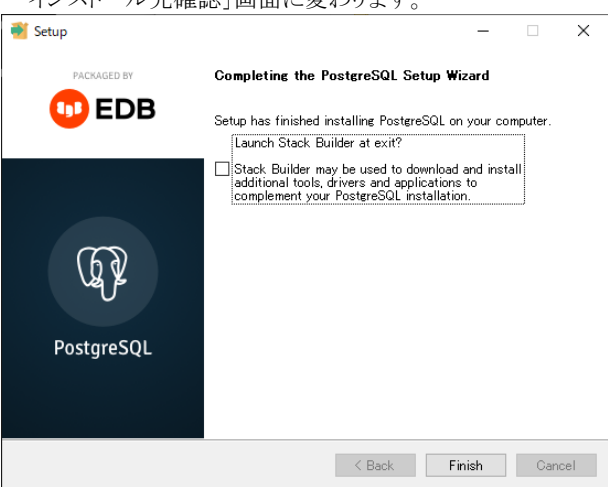

◆「データベースのインストール先確認」画面です。PostgreSQLのインストール先を変更した場合には、 [選択]ボタンからインストール先フォルダを選択して、[次へ]ボタンをクリックします。<br>- The first and the n  $\vee$ 

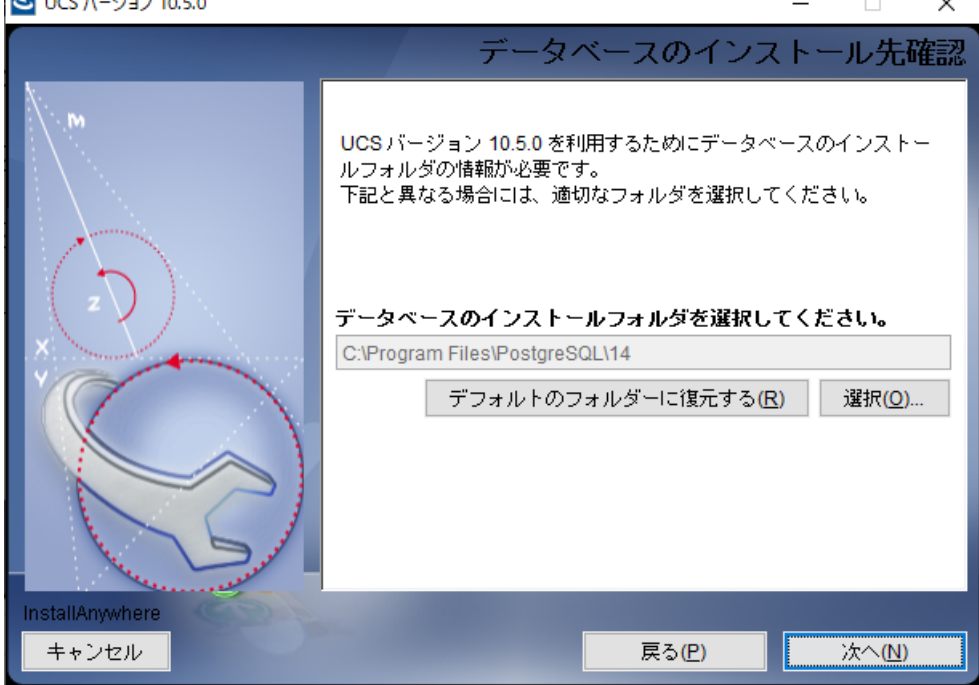

◆バージョンアップ完了画面です。[完了]ボタンをクリックするとインストーラが終了します。 引き続き、「[2.2.4.](#page-21-0)[不要フォルダの削除」](#page-21-0)を実施します。

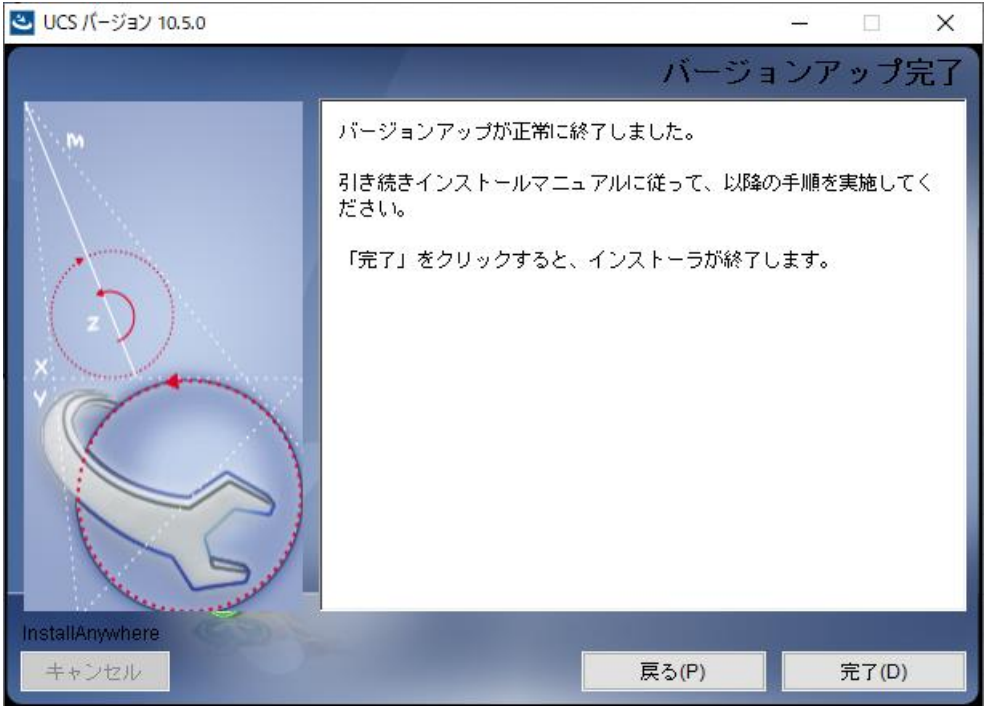

#### <span id="page-21-0"></span>不要フォルダの削除  $2.2.4.$

ここまでの手順が問題なく完了すると、以下フォルダが作成されています。U/Cサーバの運用には不要となりますので、サ ーバの空き容量が逼迫する場合は削除してください。

- $\triangleright$  (U/Cインストールフォルダ)\toperation\Update\_10.5.0
	- ※ 上記フォルダと同じ階層にフォルダ「Storage 10.5.0」も作成されています。こちらのフォルダは、旧バージョンのバッ クアップを含みますので、削除は避けてください。 なお、U/Cサーバの運用には不要となりますので、フォルダの圧縮や別サーバへの移動は問題ありません。

## <span id="page-21-1"></span>2.2.5. サービス設定変更

U/Cサーバのバージョンアップに伴い、PostgreSQLのインストールを行った際に必要な手順です。 バージョンアップ実施前のU/Cサーバのバージョンによって、設定変更を行う対象のサービスが異なります。

「表 2-1 停止対象のPostgreSQL[のサービス名」](#page-21-2)を元に、設定変更の対象となるサービス名を参照の上、作業を行ってく ださい。

<span id="page-21-2"></span>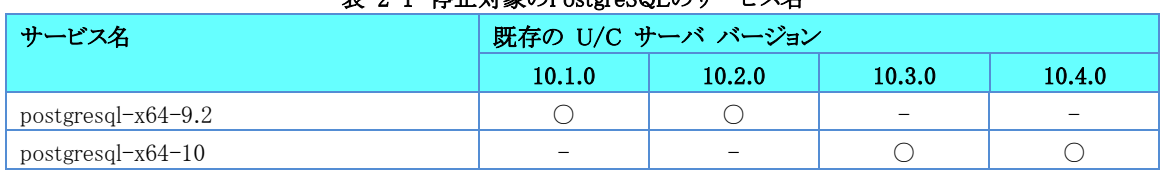

### 表 2-1 停止対象のPostgreSQLのサービス名

※ 以降の手順では「postgresql-x64-10」と表記しますが、設定変更の対象となるサービス名に読み替えてください。

### ◆Windowsのサービスを起動します。

コントロールパネル > 管理ツール > サービス を開きます。

「postgresql-x64-10」を右クリックし、メニューの中から「プロパティ」をクリックします。

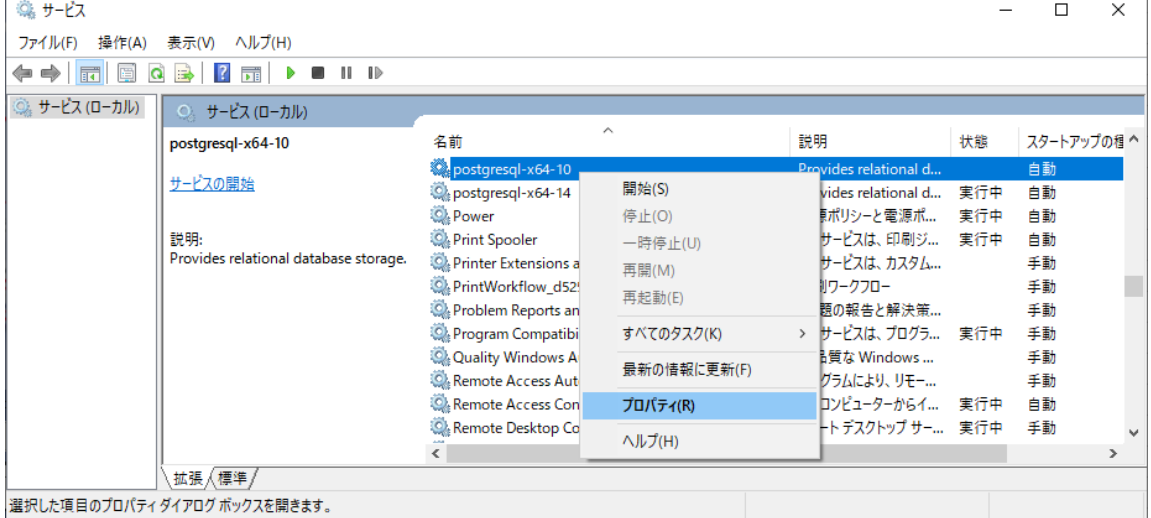

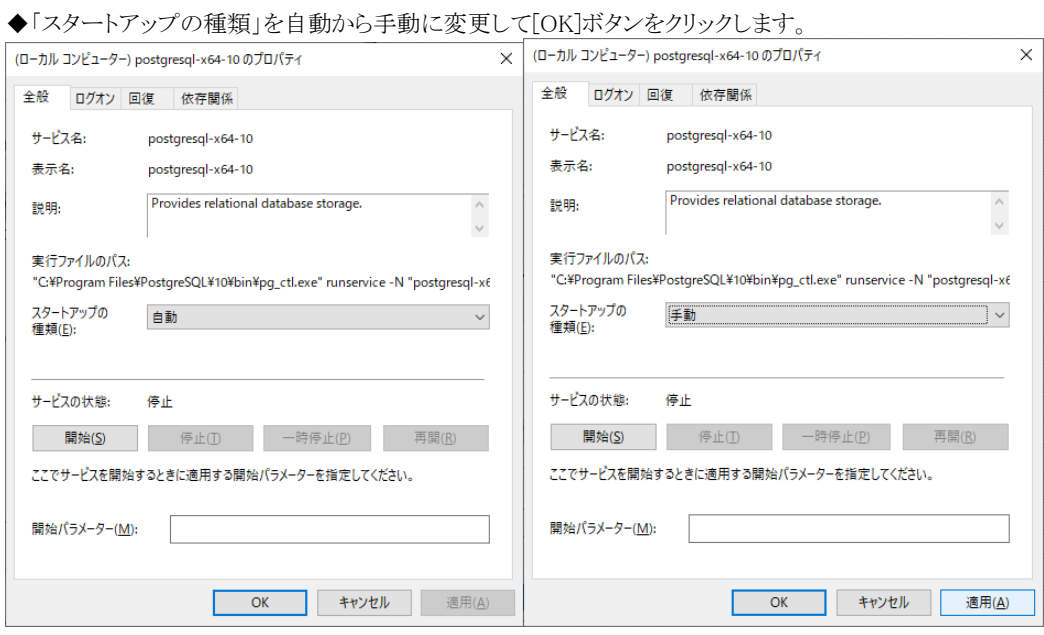

## <span id="page-22-0"></span>2.2.6. U/Cサーバの起動

最後に、U/Cサーバを起動してバージョンアップ作業は完了となります。

グループポリシー設定やOSタスクスケジューラ設定による自動起動の運用を行っている場合は、OS再起動を実施してく ださい。ucsコマンド実行による手動起動の運用を行っている場合は、「UCサーバ 10.5.0 オペレーションマニュアル」の 「10.1.U/Cサーバの手動起動」を参照し、U/Cサーバを起動してください。

# <span id="page-22-1"></span>2.3. バージョンアップ後の動作確認

ここまでの手順にてU/Cサーバのバージョンアップが完了した後、広告取引EDIシステムへ通信を行うことで、正常にバー ジョンアップできていることを確認します。

こちらの作業は必須ではありませんので、必要なお客様のみの実施で問題ありません。

確認はTaskManagerより問い合わせ機能を利用して行います。テストデータを利用したEDIデータの送受信での確認を行 いたい場合は、広告取引EDIのサポートデスクまでお問い合わせください。

#### <span id="page-23-0"></span>問い合わせ機能による確認  $2.3.1.$

① TaskManagerのメインメニュー画面またはツールバーの[問い合わせ選択受信]ボタンをクリックして、「問い合わせ選択受 信」画面を表示します。

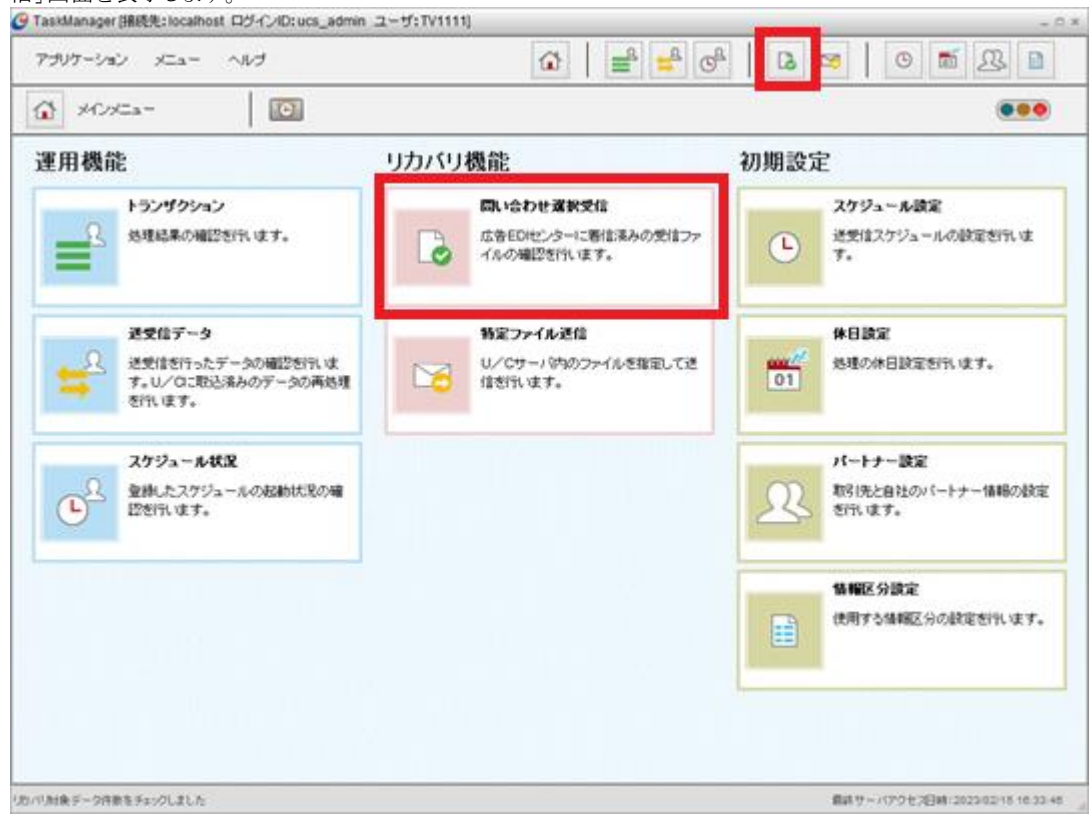

② 対象データの[受信済み]チェックボックスからチェックを外して、[問い合わせ]ボタンを押下します。

÷.

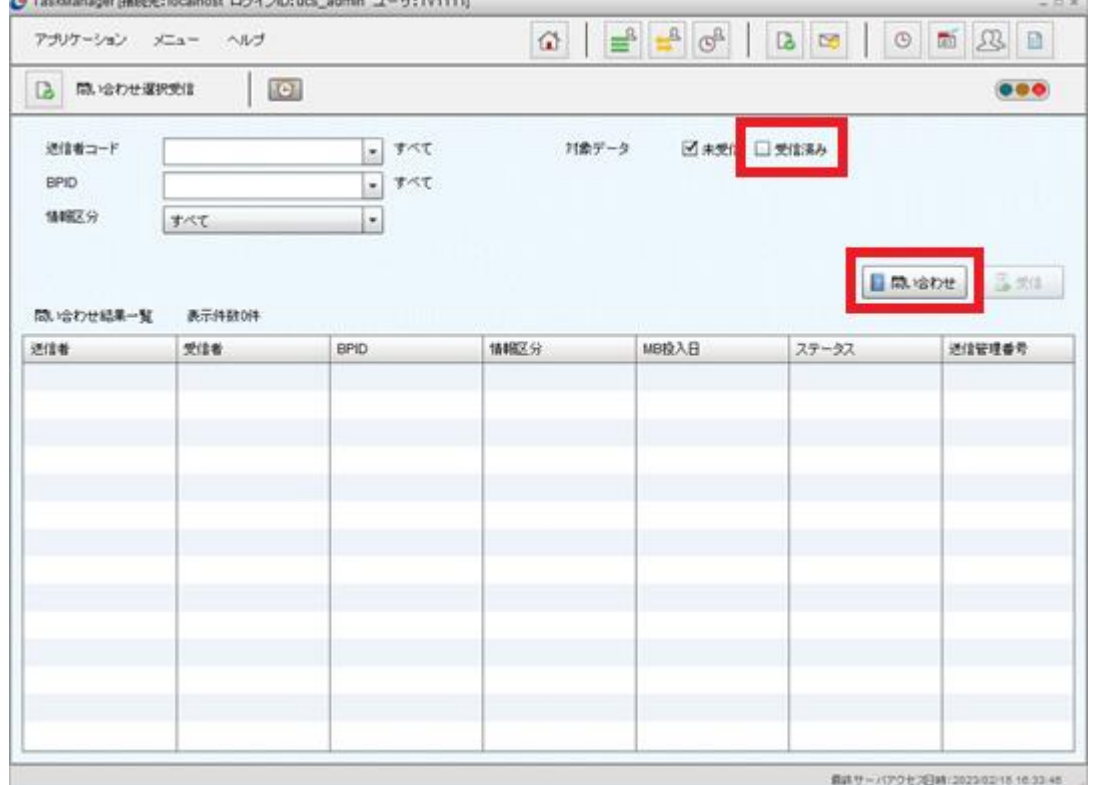

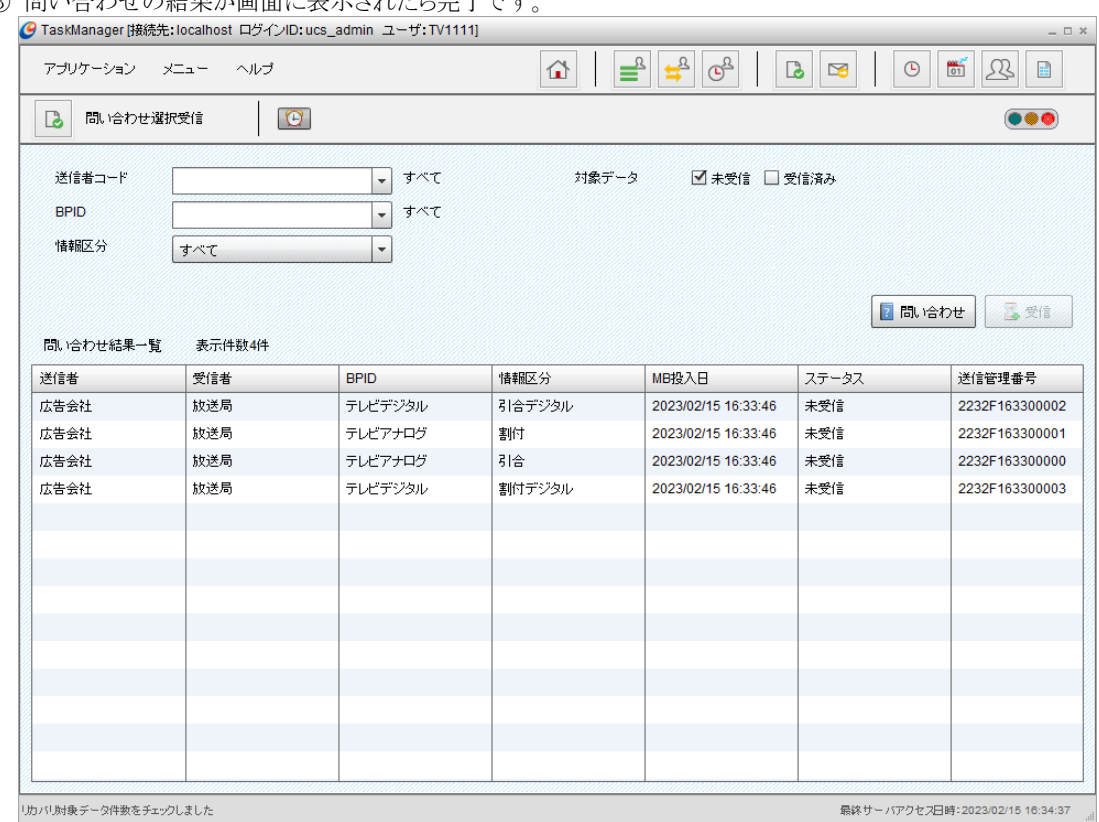

③ 問い合わせの結果が画面に表示されたら字アです

※ エラーが発生した場合、その内容を通知するメッセージダイアログが表示されます。

※ 広告取引EDIシステムに着信しているデータの状況次第では、問い合わせ結果一覧に何も表示されない場合があ りますが、その場合は検索結果が0件であっただけであり、通信確認としては問題ありません。

## <span id="page-24-0"></span>2.4. SystemManager、TaskManagerの別端末でのバージョンアップ

本章では、U/Cサーバのバージョンアップを行った端末以外で、SystemManager、およびTaskManagerのバージョンアップ を行う手順を説明します。

SystemManager、およびTaskManagerを別端末にインストールしている場合、以下の手順に沿って必ずバージョンアップを 行ってください。なお、本章はU/Cサーバのバージョンアップ完了後に実施してください。

※ 別端末でのバージョンアップを行う必要がないお客様は、本手順の実施は不要です。

※ バージョンアップを行わなかった場合、U/Cサーバを正常に操作できない可能性があります。

- ① は じ め に 、 SystemManager 、 TaskManager を ア ン イ ン ス ト ール し ま す 。 詳細は 、 「 [2.2.2](#page-10-0) [SystemManager](#page-10-0) 、 TaskManager[のアンインストール」](#page-10-0)を参照してください。
- ② SystemManager、TaskManagerのインストーラを、U/Cサーバをインストールした端末の以下ファイルパスから取得 し、インストール先の別端末にコピーしてください。コピーする場所は任意です。
	- ➢ SystemManager (U/Cインストールフォルダ)¥operation¥init¥application¥SystemManager.exe
	- ➢ TaskManager (U/Cインストールフォルダ)¥operation\init\application\TaskManager.exe
- ③ 別端末にコピーした上記インストーラを使用して、SystemManager、TaskManagerの順番にインストールします。そ れぞれのインストーラをダブルクリックで実行し、画面に従ってインストールを実施してください。

# <span id="page-25-0"></span>2.5. エラーが発生したときは

バージョンアップ実行時にエラーが発生した場合、インストーラの画面にエラーメッセージが出力されます。以下の表から 対応方法を確認してください。対応方法に記載のないメッセージが出力された場合や不明点がある場合は、広告取引EDI サポートデスクまでお問い合わせください。

ログファイルの確認を促すメッセージが出力された場合には、ログファイルに出力されたメッセージを確認してください。な お、ログファイルは以下ファイルパスに配置されています。

> (U/Cインストールフォルダ)¥operation¥Storage\_10.5.0\logs\error.log

## <span id="page-25-1"></span>2.5.1. 対応方法

### 表 2-2 プロセス状況関連メッセージ

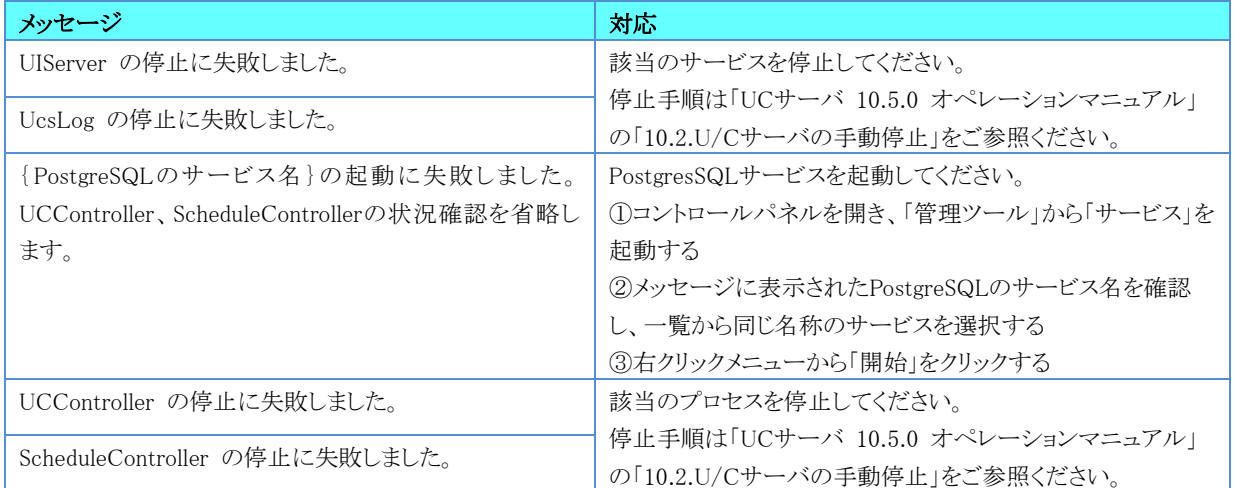

### 表 2-3 バックアップ取得関連メッセージ

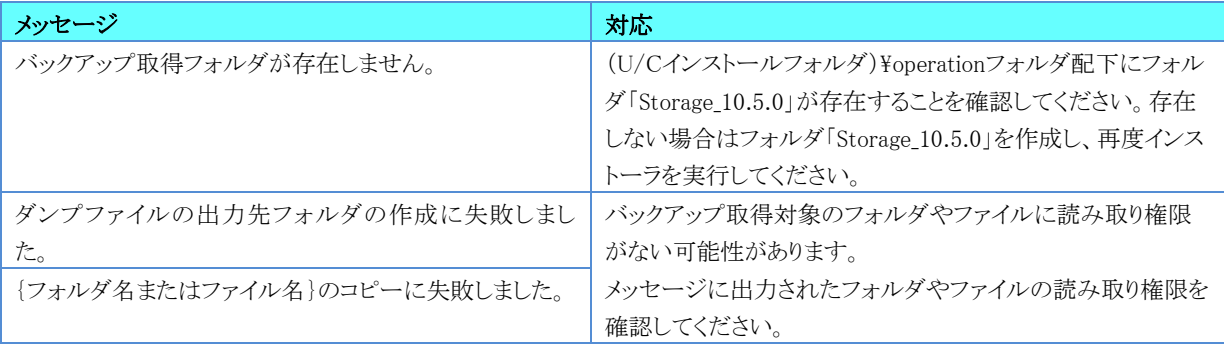

### 表 2-4 モジュール更新関連メッセージ

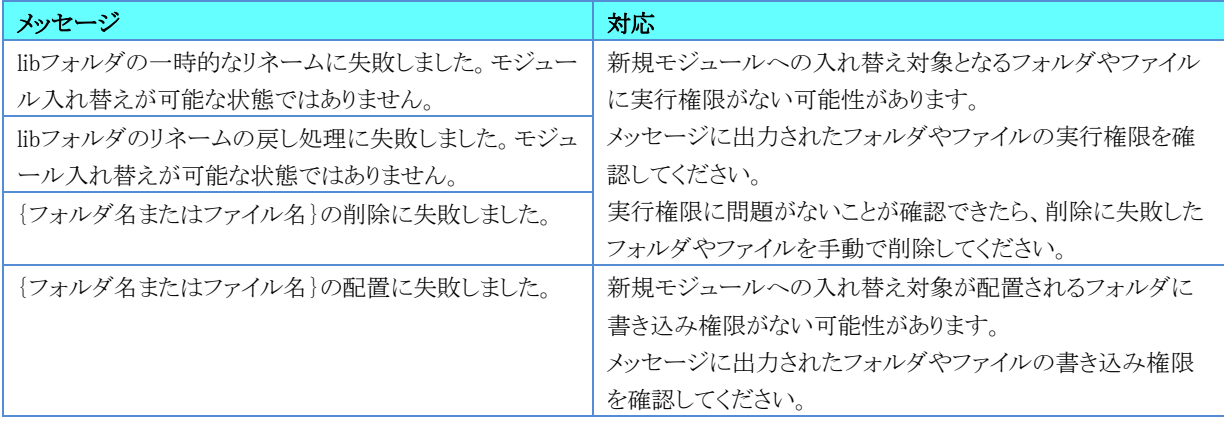

## 表 2-5 データベース更新関連メッセージ

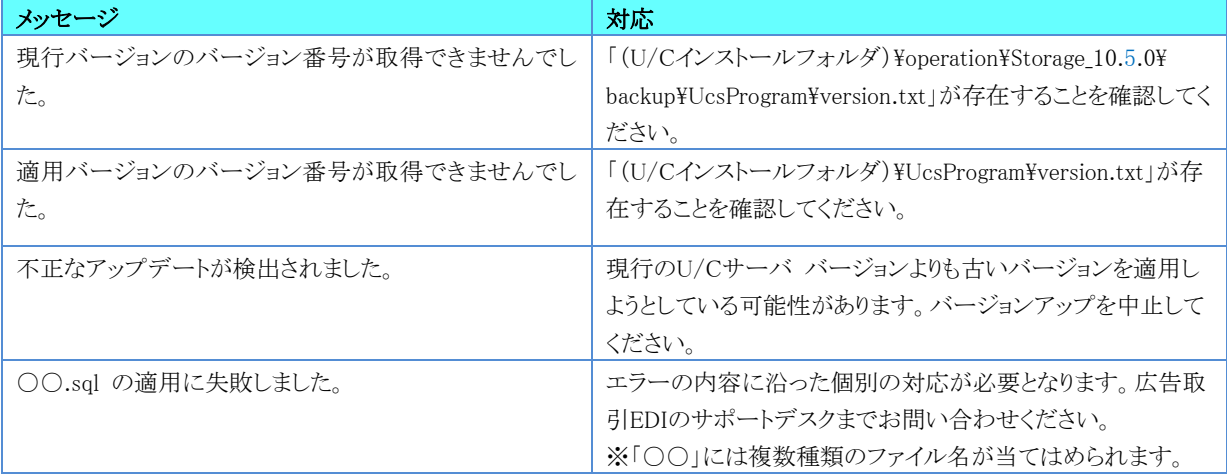

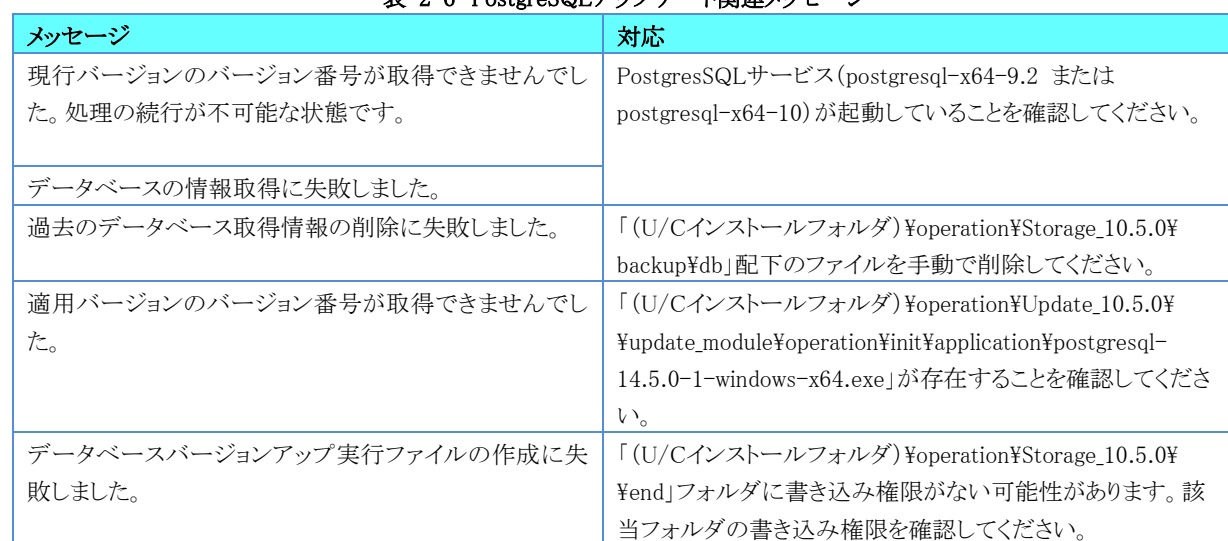

## 表 2-6 PostgreSQLアップデート関連メッセージ

# <span id="page-26-0"></span>2.5.2. インストーラの再実行

エラーが発生した原因への対応が完了した後、再びインストーラを実行することで、バージョンアップを再開することができ ます。バージョンアップを再開する場合は、「[2.2.](#page-8-0)[バージョンアップ手順」](#page-8-0)に従ってインストーラを再実行してください。

※ 一度、インストーラを実行した際に作成されたフォルダやファイルは削除しないでください。削除された場合、バージョンア ップを正常に再開することができません。